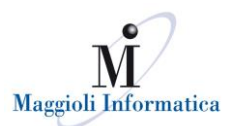

# Come utilizzare il nuovo HelpDesk Maggioli Informatica

## **Sommario**

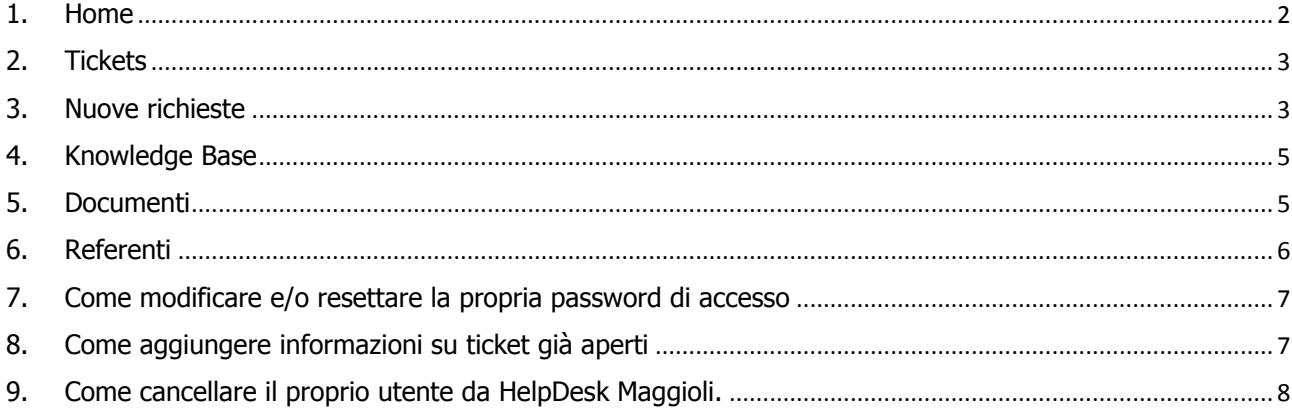

Attenzione, i primi 6 capitoli del manuale spiegano le sezioni del sito rispettando l'ordine delle etichette arancioni presenti nel menù in alto. Gli utili 3 capitoli sono note su funzioni di utilizzo del sistema.

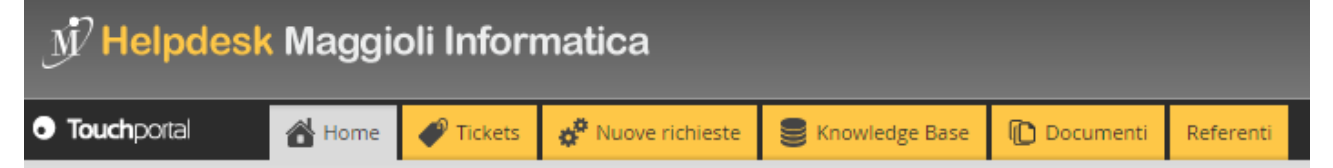

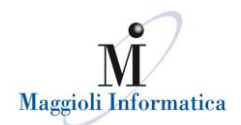

## <span id="page-1-0"></span>**1. Home**

Da qui è possibile avere una panoramica globale della situazione delle proprie richieste e dei documenti e news che riguardano i propri prodotti.

- Nelle tile colorate (quadrati che si trovano nel lato sinistro della schermata) si vede il numero totale dei ticket aperti sui propri prodotti, il numero totale di News, di elementi di "Knowledge Base" a disposizione e di documenti cui si ha accesso.
- Le tile NON sono cliccabili, per accedere al dettaglio di ciascuna informazione è necessario cliccare sulle apposite etichette arancioni che si vedono nel menù in alto: Tickets, Knowledge Base e Documenti (spiegate di seguito, nei capitolo dedicati).
- La sezione "Richieste" riguarda i ticket aperti per i propri prodotti. In quelli "Da gestire" è possibile visualizzare gli avvisi pendenti, in quelli "Recenti" le richieste degli ultimi mesi.
- Nella sezione "News" vengono evidenziate le notizie pubblicate riguardanti gli applicativi in uso. Per aprirle ed eventualmente scaricare i documenti allegati è necessario fare un doppio clic sulla notizia stessa.

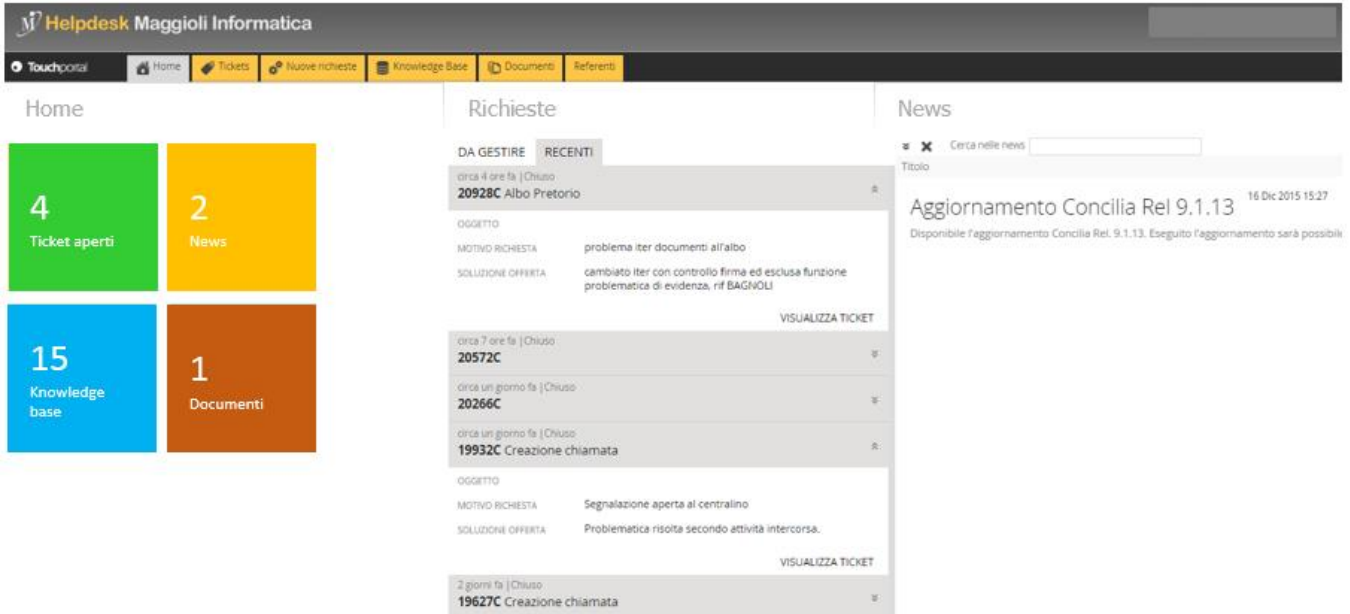

#### **Nota sulla sezione "Richieste"**

Cliccando le freccine che si trovato sul lato destro di ciascun ticket della sezione "Richieste" è possibile visualizzare maggiori dettagli della segnalazione.

Cliccando su "Visualizza ticket" si accede ad ancora più informazioni:

- o Nella sezione "Comunicazioni" è possibile visualizzare lo scambio di email avvenute con il team di Assistenza Tecnica. Per i ticket che sono ancora aperti è inoltre possibile cliccare su "Nuova comunicazione" per inviare un messaggio diretto ai tecnici (vedi capitolo 8).
- o Nella sezione "Allegati" si trovano i file inerenti alla segnalazione.
- $\circ$  Nella sezione "Storico" si possono visualizzare tutte le attività che il team di Assistenza Tecnica ha effettuato, dalla presa in carico della segnalazione alla sua chiusura.

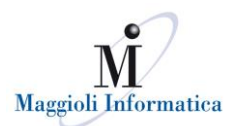

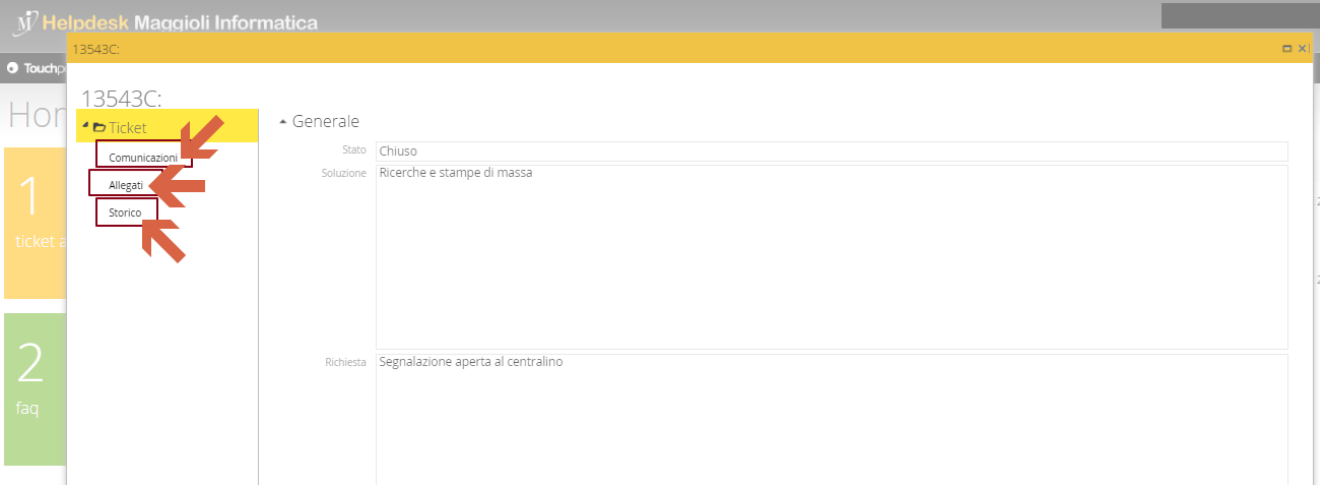

## <span id="page-2-0"></span>**2. Tickets**

In questa sezione è possibile visualizzare tutti i tickets degli ultimi mesi relativi ai propri prodotti. E' possibile fare filtri per visualizzarli per data di apertura, stato della richiesta (aperto, chiuso o sospeso), testo della richiesta, e area prodotto (nel caso in cui si sia abilitati alla visualizzazione di più prodotti che appartengono ad aree applicative diverse).

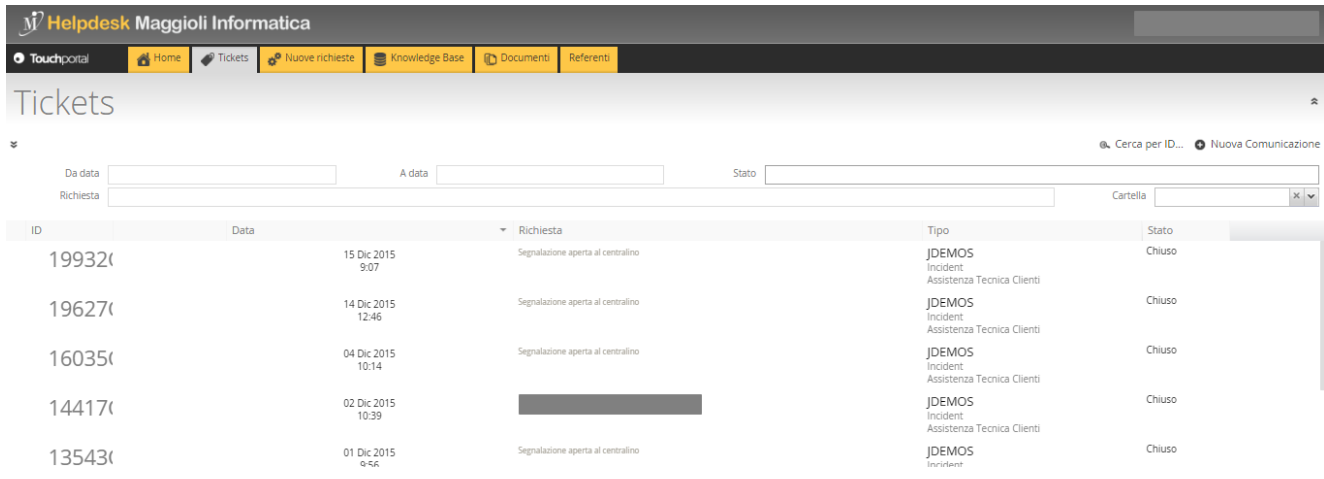

Anche in questo caso, facendo doppio clic sul ticket è possibile aprirne uno spaccato più dettagliato, uguale a quello spiegato precedentemente.

#### <span id="page-2-1"></span>**3. Nuove richieste**

Questa è la sezione dedicata all'apertura di nuove richieste.

Attenzione! E' necessaria la massima collaborazione perché per ciascuna problematica venga aperta una sola richiesta e non di più. Prima di aprire una nuova richiesta si prega pertanto di assicurarsi che non ce ne sia già una analoga eventualmente creata da un collega di area. In quel caso, se è necessario, è possibile utilizzare la funzione "Nuova comunicazione" per aggiungere le proprie note e integrazioni (vedi capitolo 8).

Ciascun utente visualizza le tile colorate relativamente ai propri prodotti. La visualizzazione delle tile con le aree prodotto dipende a) dai prodotti in uso all'Ente di appartenenza, 2) dalla configurazione impostata per ciascun utente (vedi capitolo 6). Ad esempio, l'Ente può avere in uso applicativi per l'area Demografici, Personale, Portali e Sanità, ma l'utente Mario Rossi, impiegato dello Stato Civile si è configurato solo per l'area Demografici <sup>e</sup> visualizzerà perciò solo la prima tile colorata. Oppure, se l'utente Mario Rossi si è per sbaglio configurato per l'area Segreteria, per la quale l'Ente non possiede alcun prodotto, non visualizzerà nessuna tile. Per la configurazione degli utenti andare al capitolo 6 – Nota C.

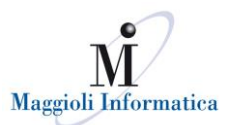

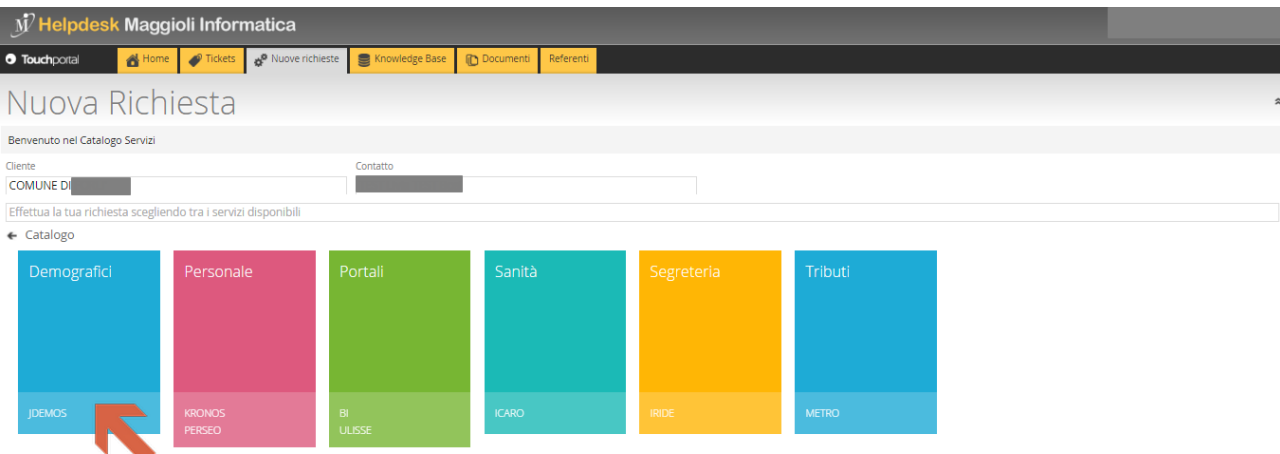

Per aprire una nuova richiesta è necessario cliccare sulla tile con l'area prodotto interessata e selezionare prima il prodotto e poi il modulo. Es. Demografici > Jdemos > Anagrafe

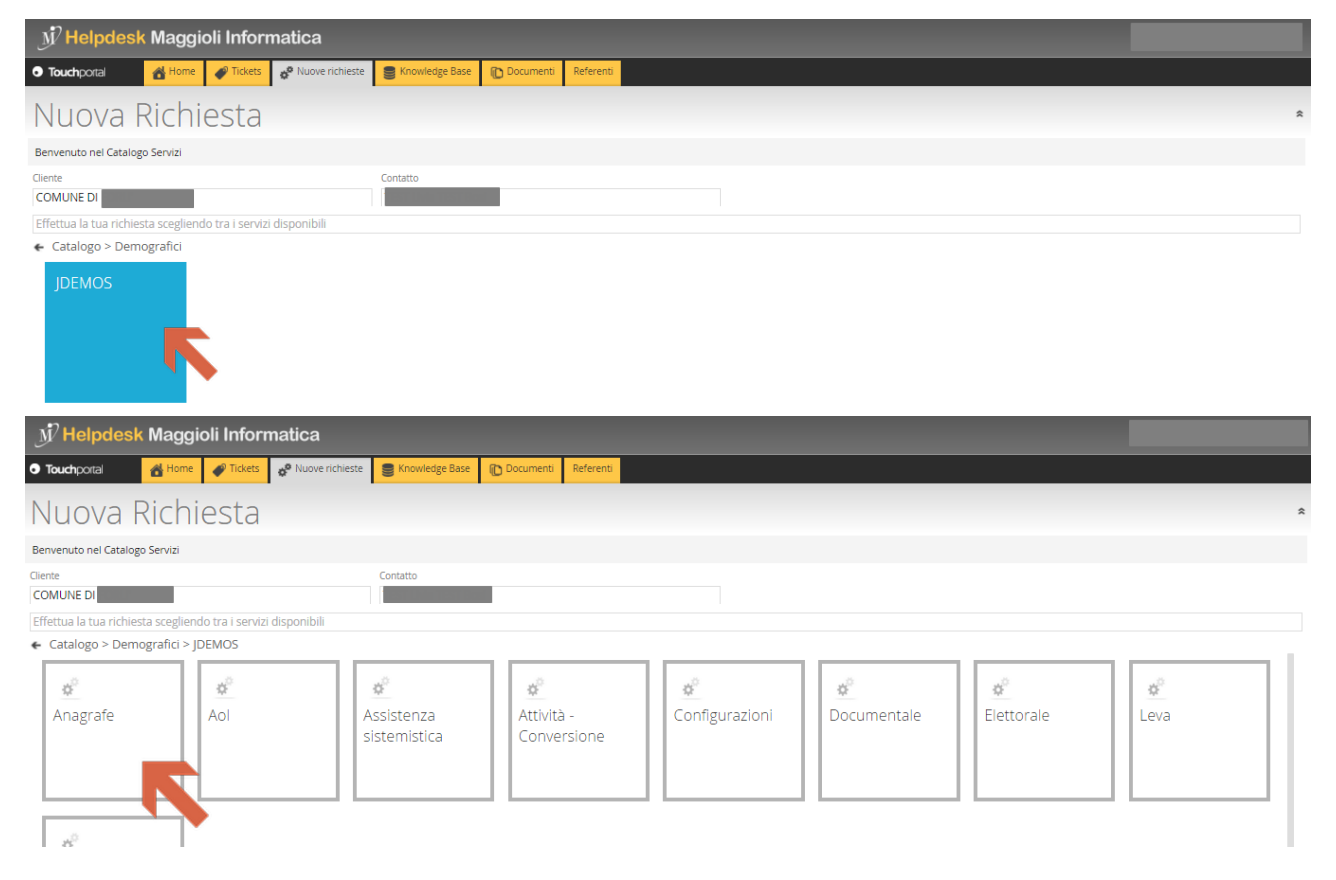

Dopo i tre clic di selezione di area, prodotto e modulo, si giunge alla schermata di compilazione dove è possibile scrivere per esteso la propria segnalazione, attribuirgli un grado di urgenza e anche allegare file.

Al termine della compilazione è necessario cliccare su "Inoltra richiesta e chiudi" per far arrivare il ticket ai tecnici del team di Assistenza. Da quel momento sarà possibile visualizzarlo nell'elenco dei tickets e anche nella home. Se il proprio utente è configurato per tale opzione, all'apertura della segnalazione si riceverà una email con l'id del proprio ticket.

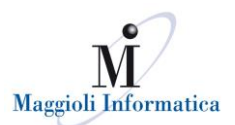

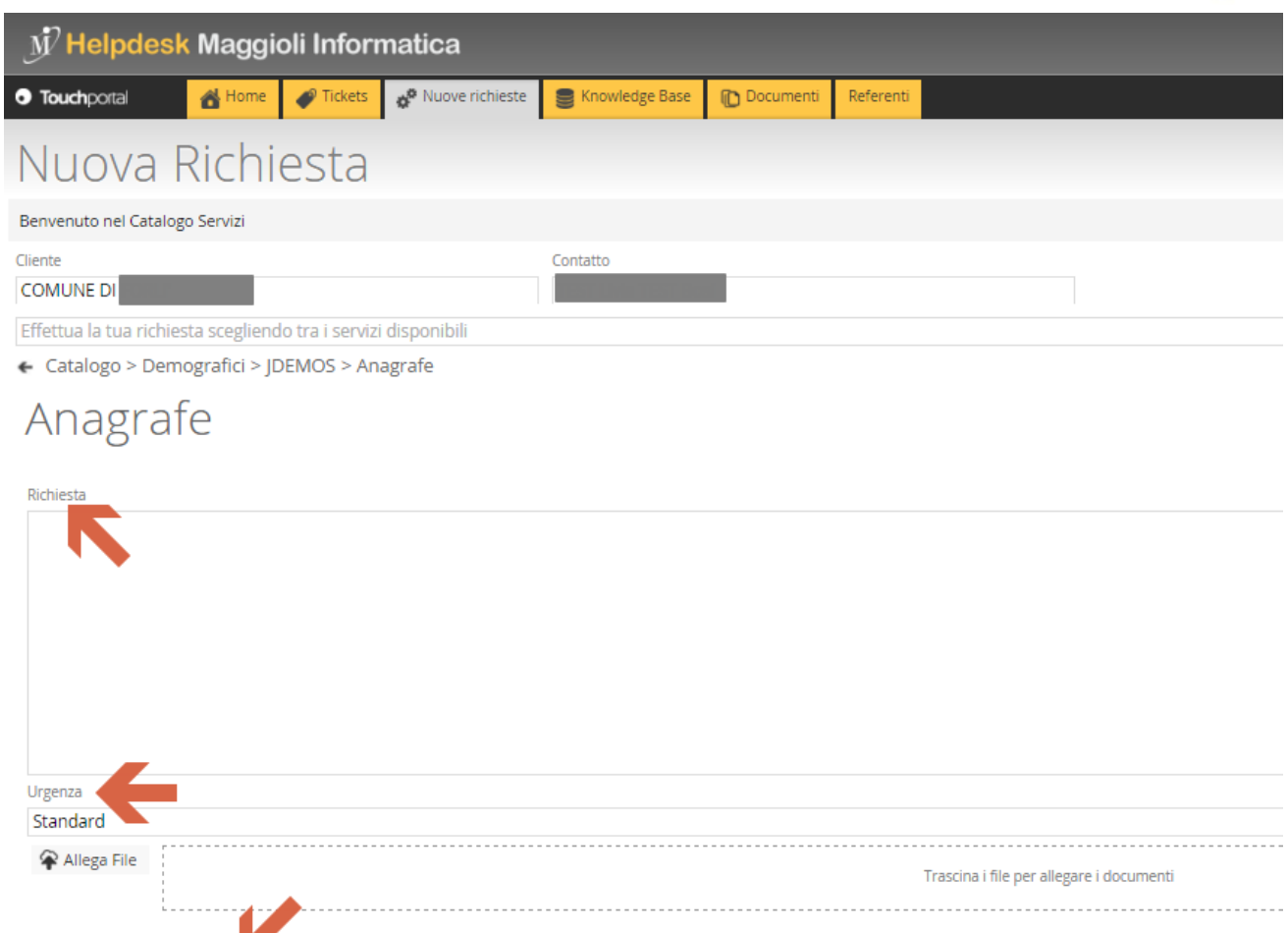

O Inoltra richiesta e Chiudi

#### <span id="page-4-0"></span>**4. Knowledge Base**

In questa sezione si accede agli articoli della knowledge base, ovvero alle soluzioni proposte per problematiche conosciute. E' possibile fare ricerche tra gli articoli digitando nella barra di ricerca le parole chiave che caratterizzano la problematica riscontrata e in questo modo trovare tutto quello che è stato già catalogato e messo a disposizione dal team di Assistenza Tecnica.

La knowledge base è un valido aiuto per risolvere le proprie problematiche anche prima (e senza) l'aiuto dei tecnici di Assistenza. All'inizio questa sezione sarà più spoglia poiché serve un pò di tempo per popolarla catalogando bene le soluzioni che vengono ritenute utili e interessanti per tutti i Clienti, ma col tempo svolgerà la sua funzione al massimo delle potenzialità.

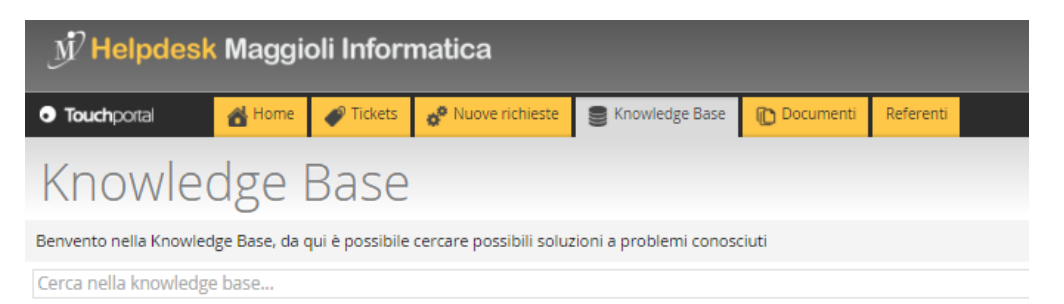

#### <span id="page-4-1"></span>**5. Documenti**

In questa sezione si trovano i documenti che il team di Assistenza mette a disposizione dei Clienti. Sono facilmente scaricabili con un doppio clic sul documento stesso.

I Clienti non possono up-loadare documenti, solo down-loadare quelli a loro disposizione.

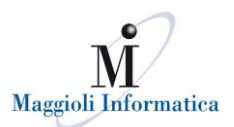

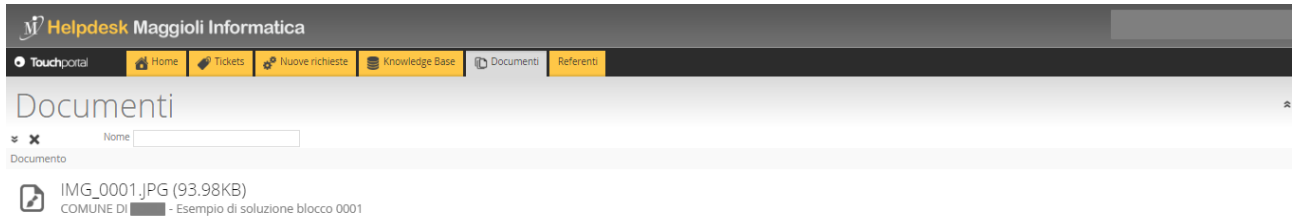

#### <span id="page-5-0"></span>**6. Referenti**

Questa è una delle sezioni più importanti poiché permette di visualizzare tutti i contatti del proprio Ente che si sono registrati al nuovo Helpdesk Maggioli Informatica.

Nota: tutti i dati sono trattati con la garanzia di massima riservatezza nel rispetto della normativa sulla Privacy e secondo i termini e le condizioni accettate al momento della registrazione al sito <http://helpdesk.maggioli.it/RegistrationForm/Home/TermsAndConditions> . E' possibile in qualsiasi momento modificare le proprie impostazioni di contatto, visibilità e ricezione delle comunicazioni email.

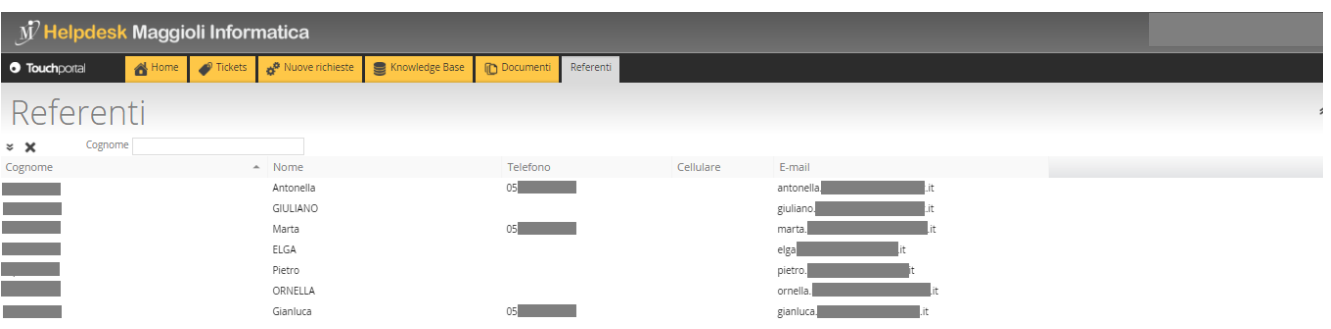

Dei propri colleghi è possibile visualizzare un elenco con nome, cognome, telefono e email.

Cliccando sul proprio utente è possibile accedere e modificare la propria scheda completa.

#### **Nota sulla scheda utente**

Di seguito elenchiamo le sezioni della scheda utente. Si richiede che vengano compilate in maniera precisa perché possono aiutare i tecnici a fornire il miglior servizio possibile.

- A. Generale: contiene i dati personali, ovvero nome, cognome, città, CAP, provincia e Regione.
- B. Telefono/Email: contiene i dati di contatto.
- C. Area di interesse: contiene l'elenco di tutte le aree prodotto degli applicativi di Maggioli Informatica. Ciascun utente deve flaggare l'area prodotto che segue.
- D. Orari disponibilità: contiene le specifiche per flaggare i propri orari di lavoro.
- E. Impostazione Accesso web, da qui è possibile modificare la propria password. Lo username invece non è modificabile, se si desidera cambiarlo è necessario mandare una email a help.helpdesk@maggioli.it.

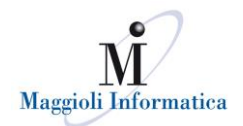

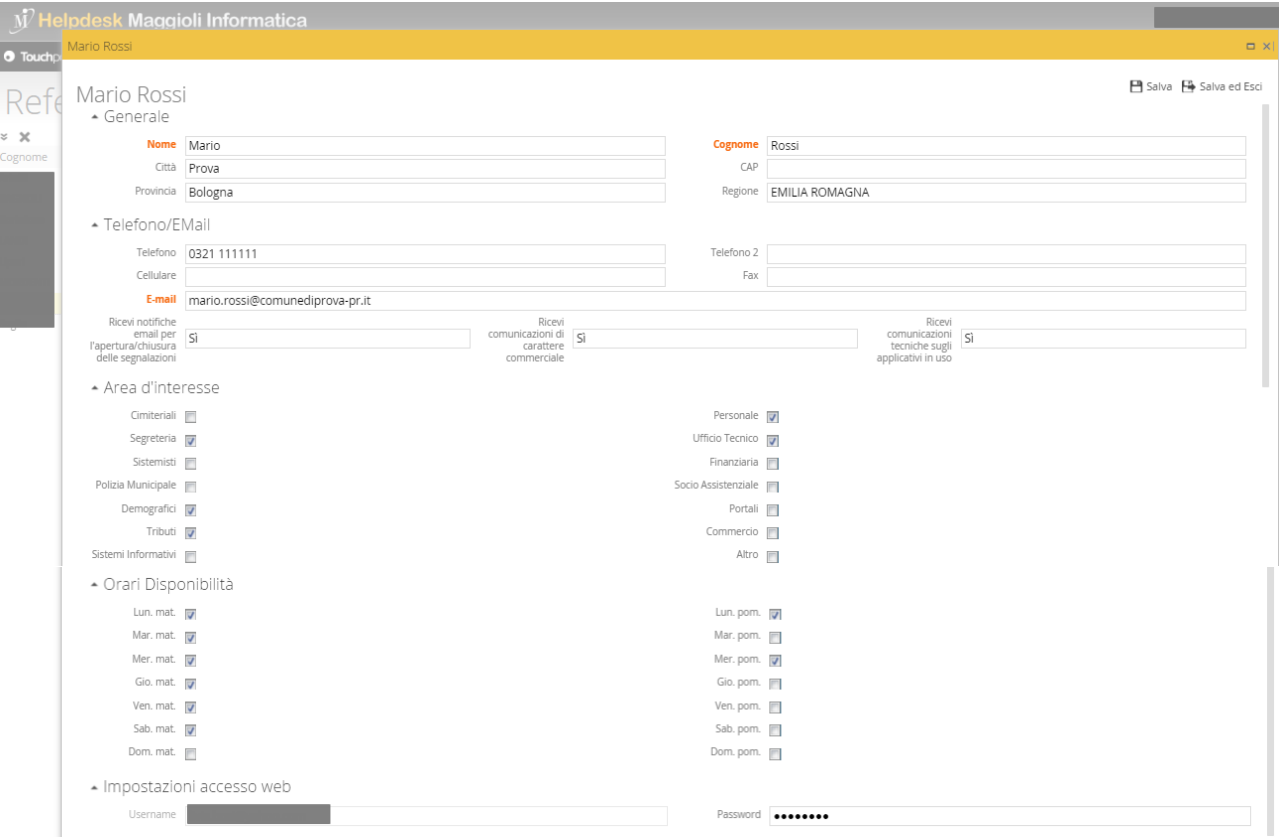

### <span id="page-6-0"></span>**7. Come modificare e/o resettare la propria password di accesso**

Per modificare la propria password di accesso, è sufficiente cliccare sul pulsante "Modifica password" che si trova nella maschera di login.

Nella nuova maschera che si apre è sufficiente inserire la vecchia password e quindi la nuova per due volte. Al termine della procedura, si deve cliccare su "Modifica password".

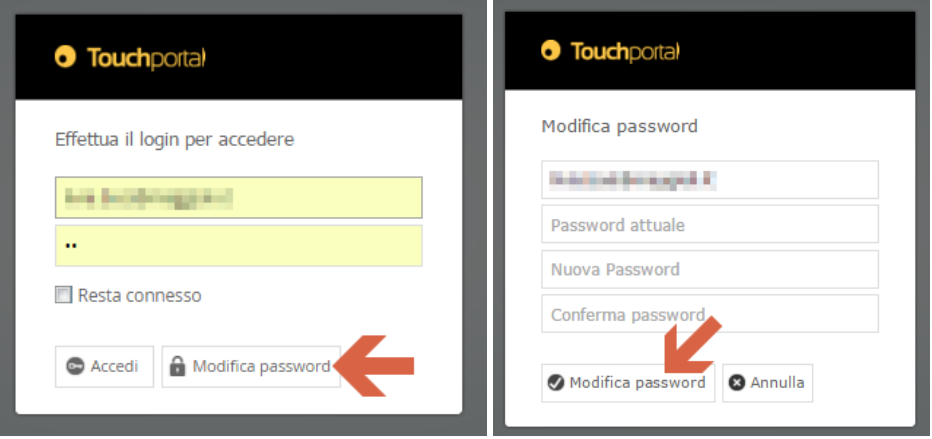

Se invece non ci si ricorda la password, è possibile richiederne il reset dalla funzione: [http://helpdesk.maggioli.it/touchportal/public#/Page/SVC\\_CATALOG@item--S2C-854](http://helpdesk.maggioli.it/touchportal/public#/Page/SVC_CATALOG@item--S2C-854) . Dopo aver compilato i campi proposti, inserendo l'indirizzo email con cui accedete al portale e il captcha, si deve cliccare su "Inoltra richiesta e Chiudi". Il sistema invierà per email la nuova password, resettata.

#### <span id="page-6-1"></span>**8. Come aggiungere informazioni su ticket già aperti**

Se si ha la necessità di aggiungere informazioni su ticket già aperti o di integrare la propria richiesta, si deve utilizzare la funzione "Nuova Comunicazione", presente nel dettaglio del ticket su cui si desidera intervenire.

7

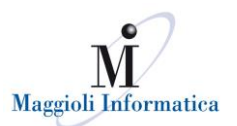

![](_page_7_Picture_40.jpeg)

Attenzione, per tutti i casi di integrazione di una richiesta già esistente si prega di NON aprire MAI nuovi ticket, ma di intervenire con le comunicazioni su quelli già esistenti.

### <span id="page-7-0"></span>**9. Come cancellare il proprio utente da HelpDesk Maggioli**

E' possibile cancellare il proprio utente in qualsiasi momento mandando una comunicazione email all'indirizzo help.helpdesk@maggioli.it o chiamando 0541 628380.

> **Se si riscontrano problemi nella navigazione chiamare +39 0541 628380 o scrivere a help.helpdesk@maggioli.it**